- 1. Install tools pendukung
	- a. Install xampp
	- b. Install google chrome (bisa menggunanakan browser yang lain misalkan mozilla)
	- c. Install sublimetex (bisa menggunakan editor lain . misal notepad++)
- 2. Jalankan xampp (server local), pastikan apache dan mysql nya sudah berjalan.

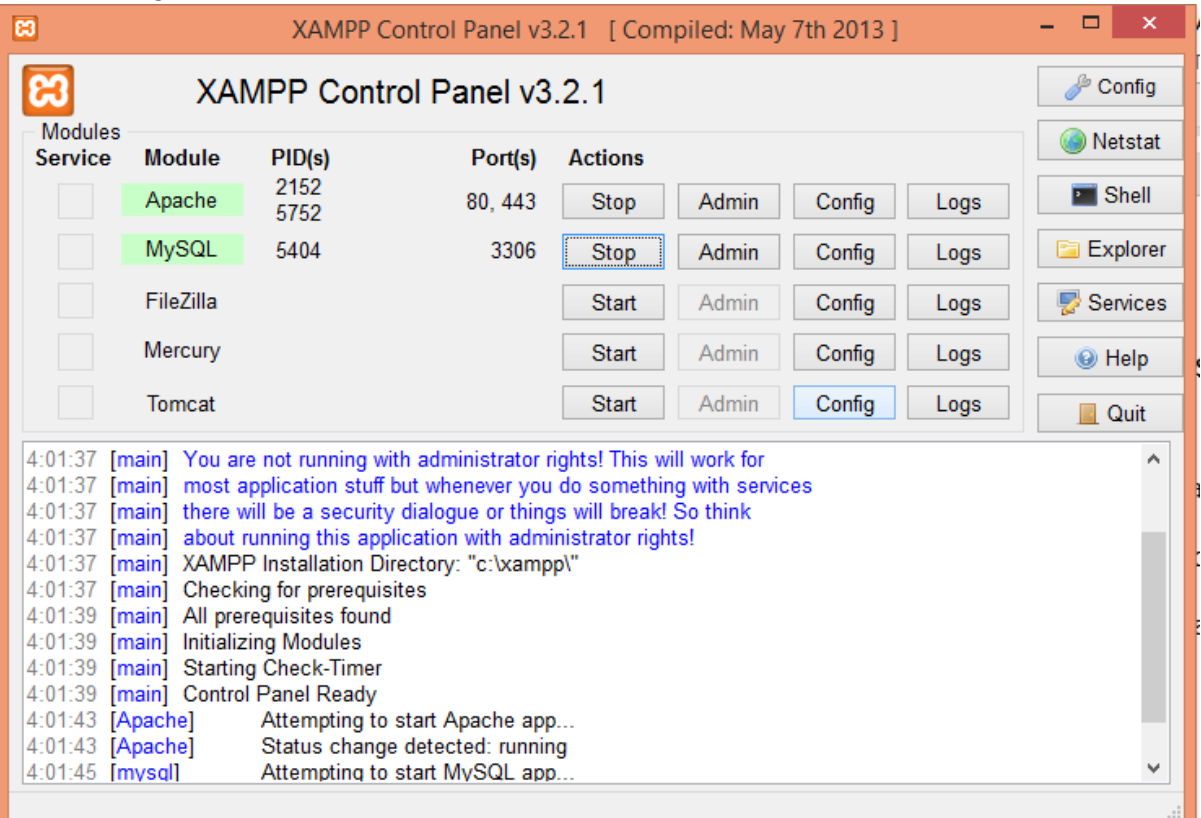

3. Buat database baru dengan nama "skripsi", dengan cara memasukan url pada browser "localhost/phpmyadmin".kemudian import database yang sudah disediakan.

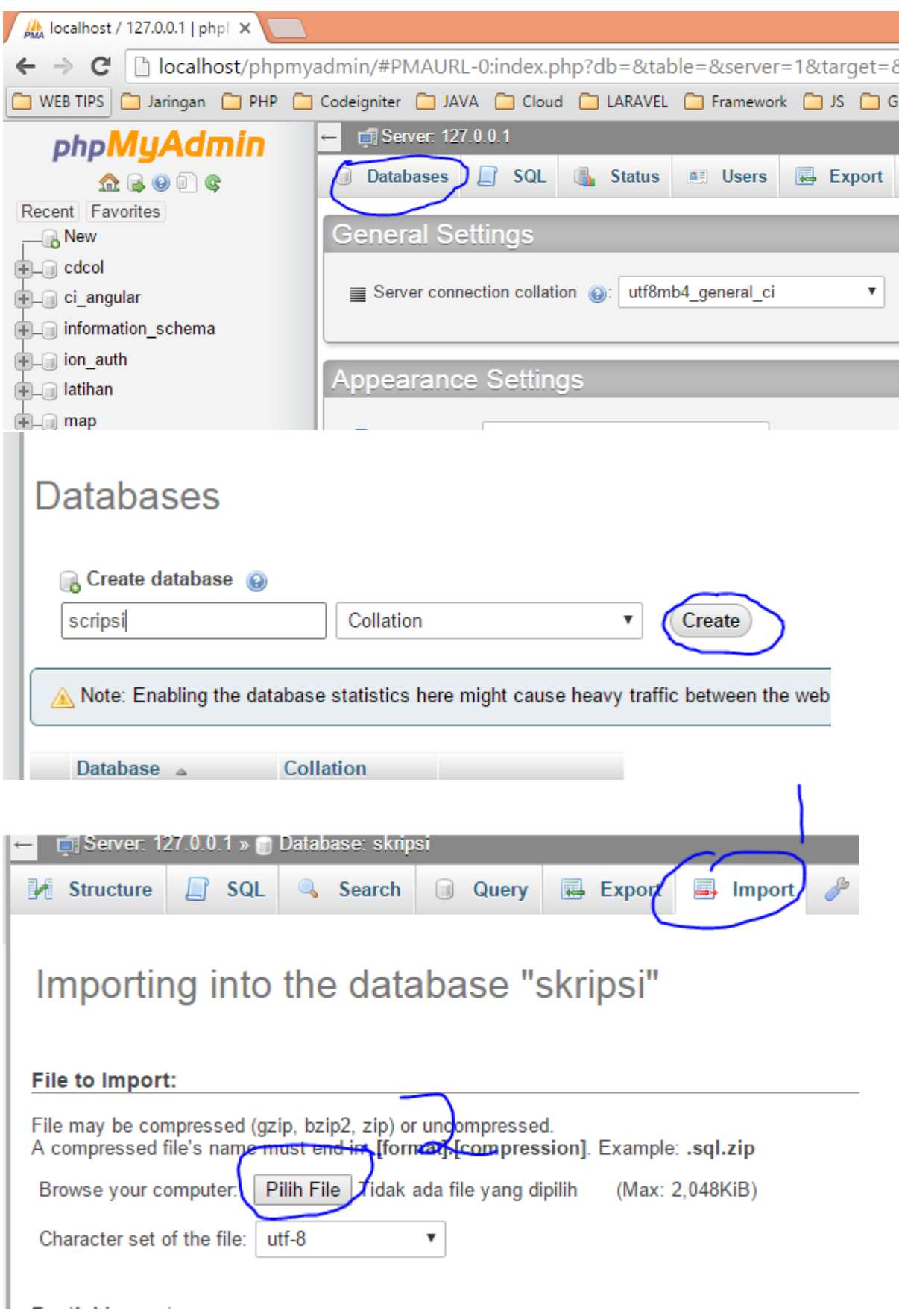

Setelah meng import database selanjutnya yaitu copy fle project nya ke directori C/:xampp/htdoc/nama\_projecjt, atau directori tempat dimana anda menginstall seerver localnya(xampp).

- 4. Setelah database dan project sudah terinstall, kemudian buka browser untuk membuka aplikasi, didalam aplikasi kali ini ada dua bagian yaitu bagian admin dan bagian halaman public.
	- a. Akses ke halaman admin
		- Masukan url "localhost/nama\_project/admins" , maka akan muncul gambar seperti dibawah ini :

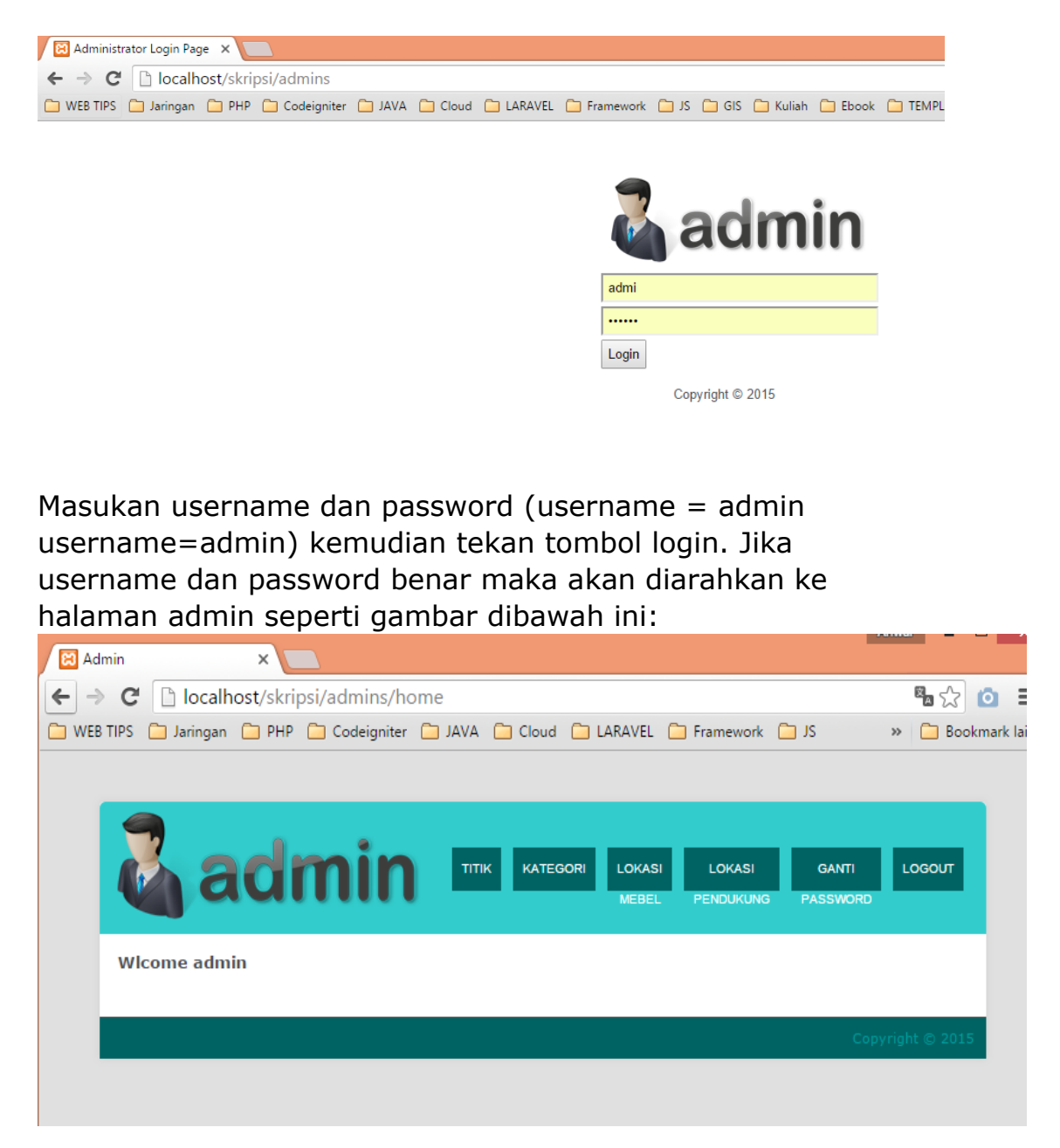

- Input data, edit data dan hapus data

Untuk menginputkan data klik di bagian slah satu menu, misalkan kali ini akan menambahkan kategori. Klik menu kategori kemudian klik tambah kategori.

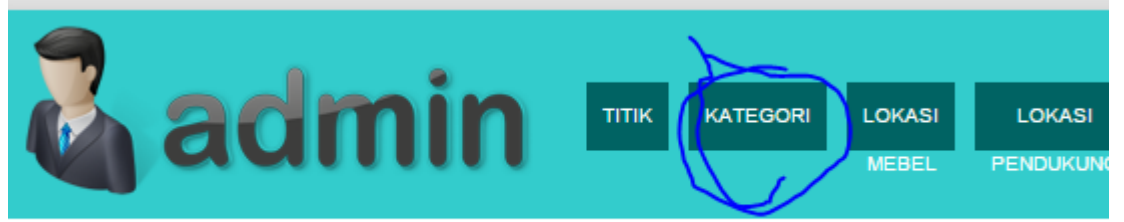

### Daftar Data Kategori

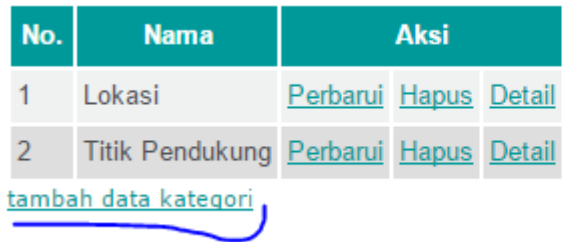

## Masukan nama kategori kemudian simpan

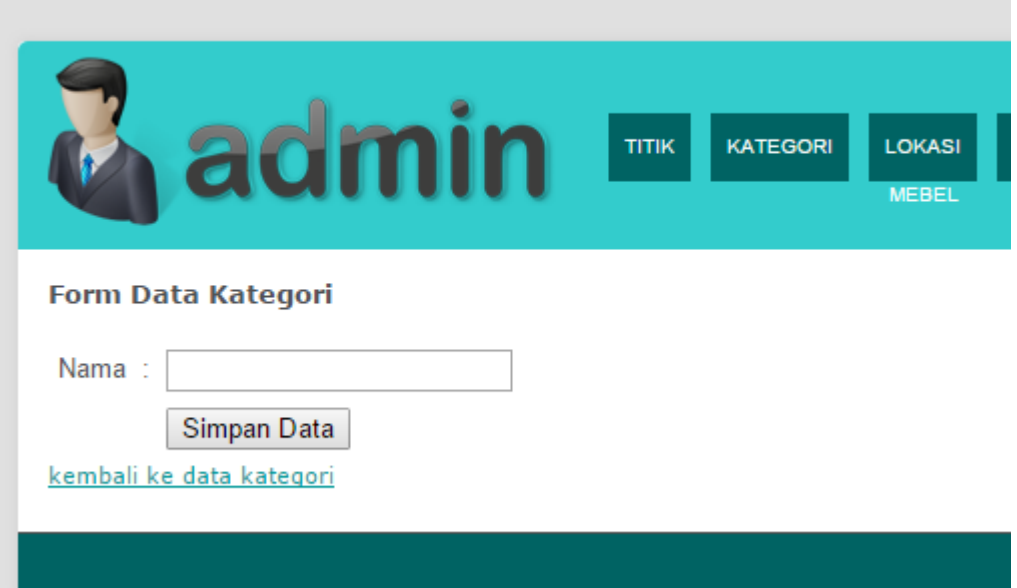

Untuk menghapus data klik salah satu menu kemudian klik aksi hapus dibagian kanan salah satu data.

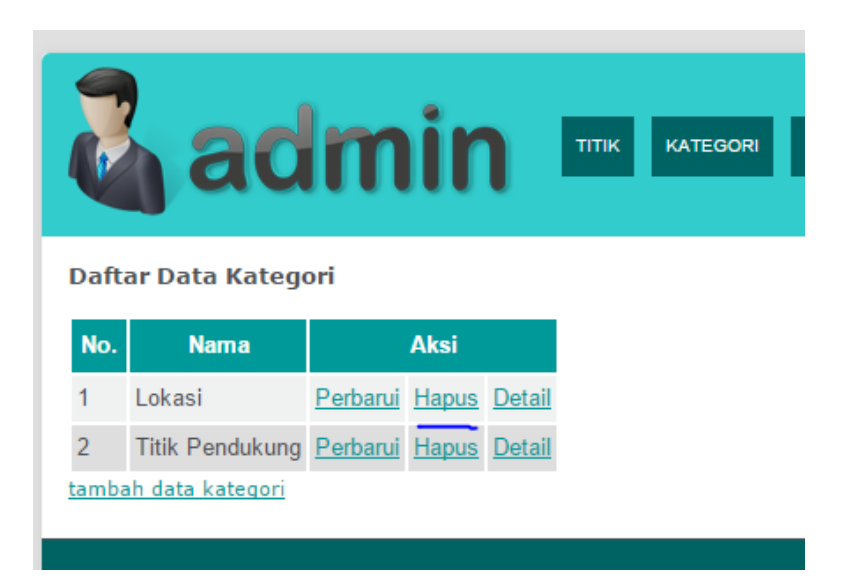

Untuk mengedit data, klik salah satu menu kemudian dibagian list data klik perbarui.

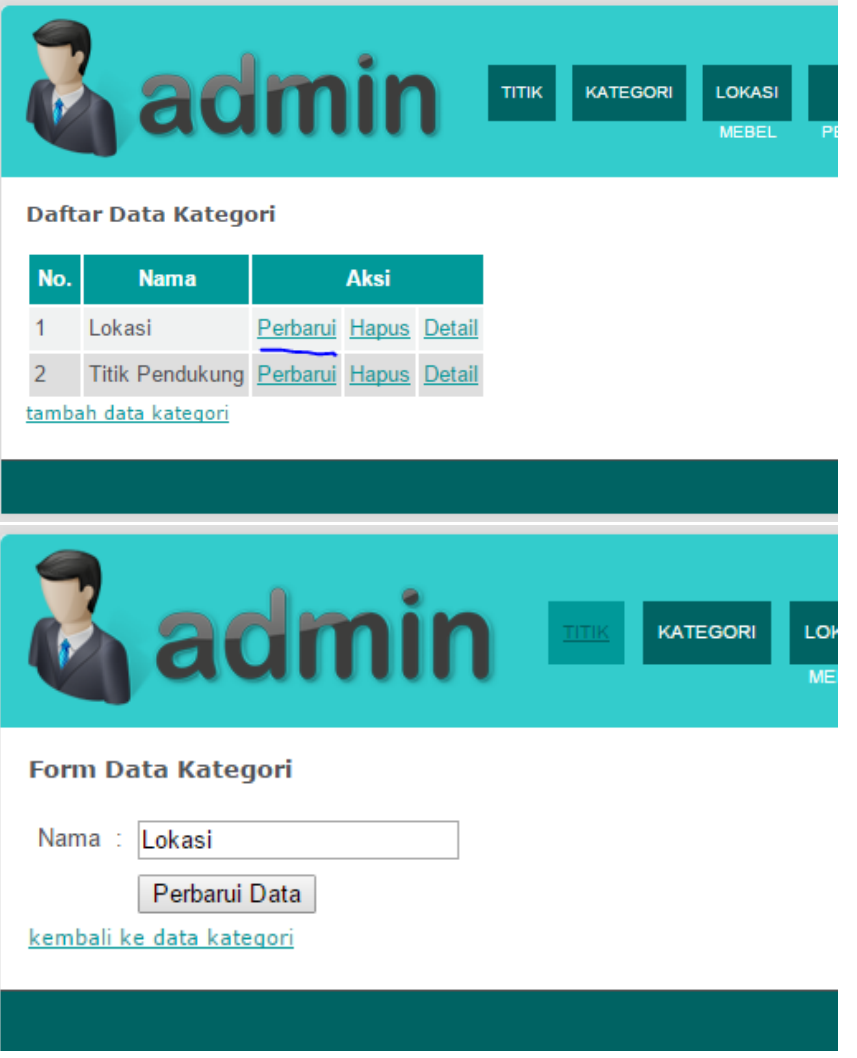

Klik tombol perbarui data, maka data akan akan di simpan dan di perbarui.

- b. Akses ke halaman public
	- Masukan url "localhost/skripsi" maka akan diarahkan ke halaman public seperti gambar dibawah ini :

![](_page_5_Picture_32.jpeg)

# Sistem Informasi Geografis Penentuan Rute Industri Mebel Kabupaten Jepara<br>Menggunakan Algoritma Ant Colony<br>System Berbasis Web

#### Hubungi Kami

admin\_gis@gmail.com

+628978620815

Bangsri Jepara

@2015 SIG Mebel Jepara | Sistem Informasi Geografis Penentuan Rute Industri Mebel Kabupaten Jepara Menggunakan Algoritma Ant Colony System Berbasis Web

Untuk menampilkan rute antar titik silahkan pilih perhitungan jarak "dari" dan "ke" kemudian klik tombol submit seperti gambar dibawah ini :

![](_page_6_Picture_43.jpeg)

## Kemudian akan ditampilkan hasil perhitungan seperti gambar dibawah ini :

![](_page_6_Figure_3.jpeg)

Seperti itulah cara penggunaan aplikasinya. Terima kasih.